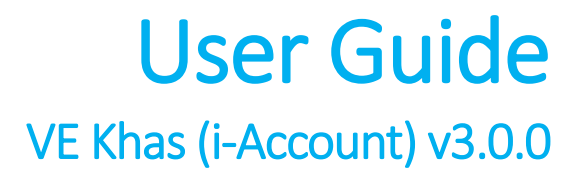

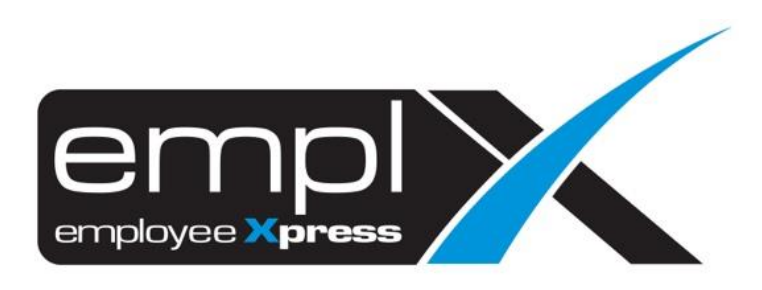

## **Contents**

## **[VE Khas \(i-Account\)](#page-2-0) 2**

[Export Voluntory Access File](#page-2-1) 2

## VE Khas (i-Account)

## <span id="page-2-1"></span><span id="page-2-0"></span>Export Voluntory Access File

- 1. First, you will have to assign the Voluntary EPF Percentage (Eg: 11%) through the "**Payroll -> Assign Allow/Ded**" module.
- 2. After the assignment, to download the VE Khas submission file, please access to the "**Record**" tab.
- 3. There is a "**Export**" button on the right to export the submission file based on the assignment made in the "*Assignment*" tab itself.
- 4. *Note:* The selected input like "*Effective Date*" and "*Pay Group*" will take into consideration for the export criteria.

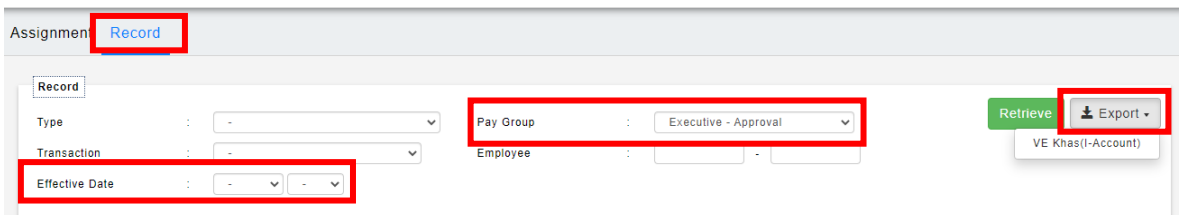

- 5. When clicked on the "**VE-Khas (i-Account)**" , the pop up screen as below will display the export criteria, such as "*Effective on*", "*Pay Group*" and "*list of employee*" that be able to select by the admin as well.
- 6. *Note:* The employee that listed in the selection is based on the *selected effective date* and the *EPF rate is 11%* only.

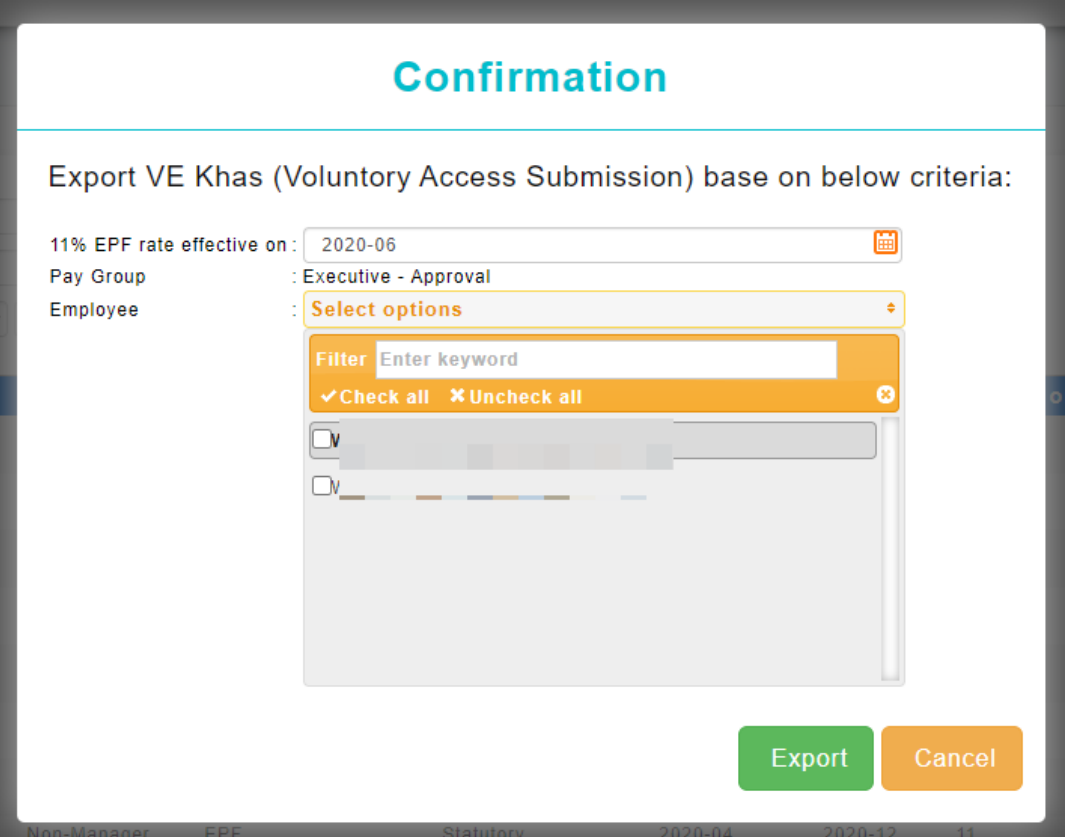

7. Click "**Export**" to export the information into an Excel File as per below sample.

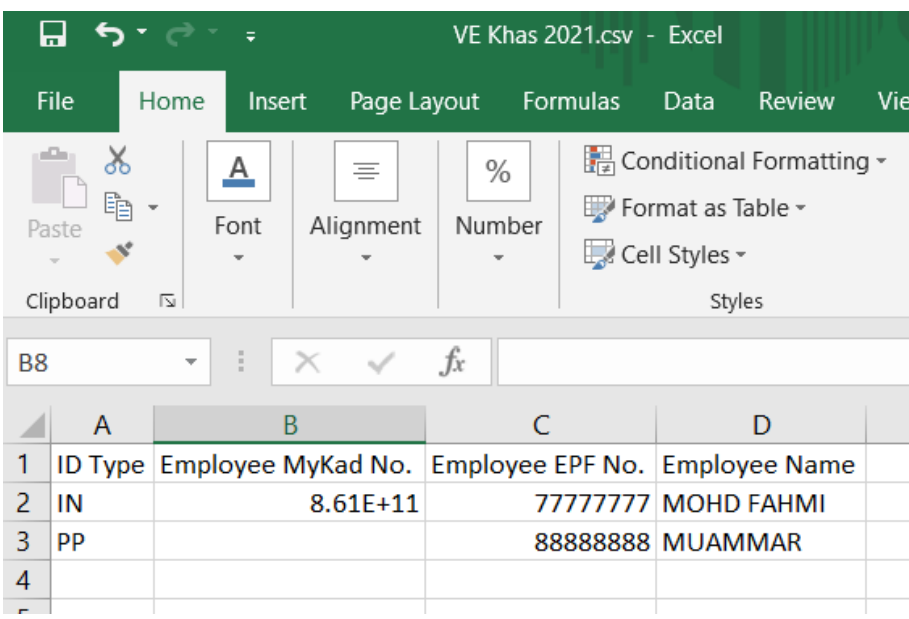